# **BANNER USER MANUAL**

## **ENTERING AND VERIFYING FACULTY INFORMATION**

### **Table of Contents**

<span id="page-1-0"></span>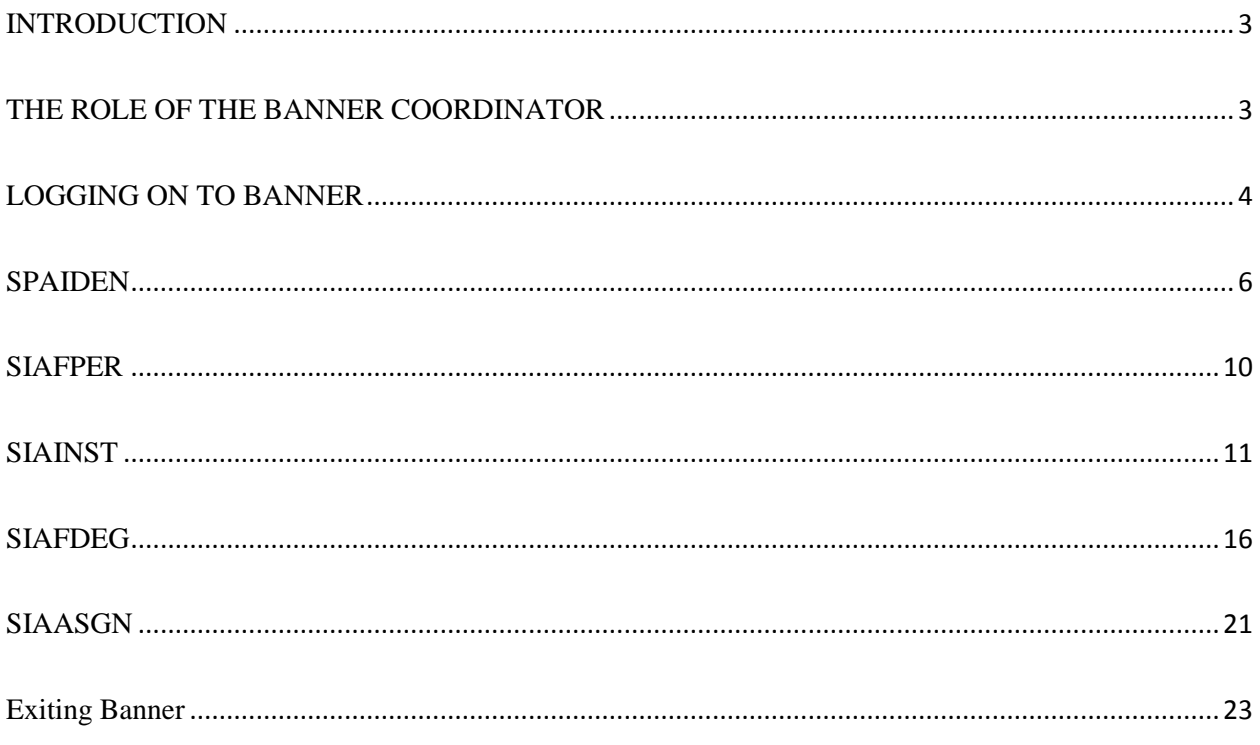

#### **INTRODUCTION**

<span id="page-2-0"></span>The purpose of this User Manual is to assist you in entering and verifying your faculty's information in BANNER. UTSA takes information from BANNER and places it into FAIR, the faculty information data base. FAIR is an acronym that stands for Faculty Academic Information Reporting. It relies solely on BANNER for its information.

To make sure that the information in FAIR can be relied on, it is critical that you enter information into BANNER accurately, completely and in a timely manner. FAIR is used by your department chair, dean and the Provost to review the credentials and accomplishments of their faculty members. It is also used by the University to provide a wide variety of reports to the federal government, the Texas Legislature, the Texas Higher Education Coordinating Board, The University of Texas System, the Southern Association of Colleges and Schools Commission on Colleges (UTSA's most critical accrediting agency), other college and discipline accrediting agencies, and the general public.

For the information to be reliable and to comply with laws and regulations, the information must be entered in time for it to appear on reports. If it is missing the reports will be inaccurate. This can cost UTSA financial support as well as other forms of important support. Information for faculty who are new to UTSA should be completed at least one month prior to the first day of classes in the semester in which they begin their appointment. Changes in information for existing faculty, such as completion of a new degree or an official name change, should be completed as soon as you are informed of the change.

As you can see, a wide variety of people rely on your work in BANNER. We hope this manual will help make your task easier. [TOP](#page-1-0)

#### **THE ROLE OF THE BANNER COORDINATOR**

<span id="page-2-1"></span>The BANNER Coordinator plays a key role in making sure our faculty data is complete and accurate. The Coordinator serves as a teacher, a mentor, and a liaison between the college and/or department and the Provost's Office. The role involves several important skills and activities. The Coordinator is:

- The BANNER expert for the college. He/she is asked to train new staff members in the college and/or department to accurately work in BANNER.
- The primary contact for BANNER problems that staff members have. Staff members should contact the BANNER Coordinator for assistance.
- The person responsible for making sure that BANNER class assignments are completed in a timely manner.
- The supervisor for BANNER-related issues. This includes following up with department staff when copied on messages from the Provost's offices regarding missing instructors, wrong percent of class assignment responsibility, or other issues, to make sure that BANNER work is completed.
- A college representative at meetings related to BANNER updates, security issues and who then shares this information with your departments.

**\*\*Contact your Dean's office to find out who the BANNER Coordinator is for your college.**

#### **LOGGING ON TO BANNER**

<span id="page-3-0"></span>To log onto BANNER, you must first have a user account. To establish a user account or to modify your existing account, you must fill out a BANNER Account Request Form. To do so, click on Internet Explorer on your computer desktop and type (or click on) the following link into the address line:

#### <http://utsa.edu/registrar/bansec/>

This link will take you to the Banner Security website where more information regarding BANNER is available. To access the BANNER Account Request Form, click on **Forms**, shown in the screenshot below.

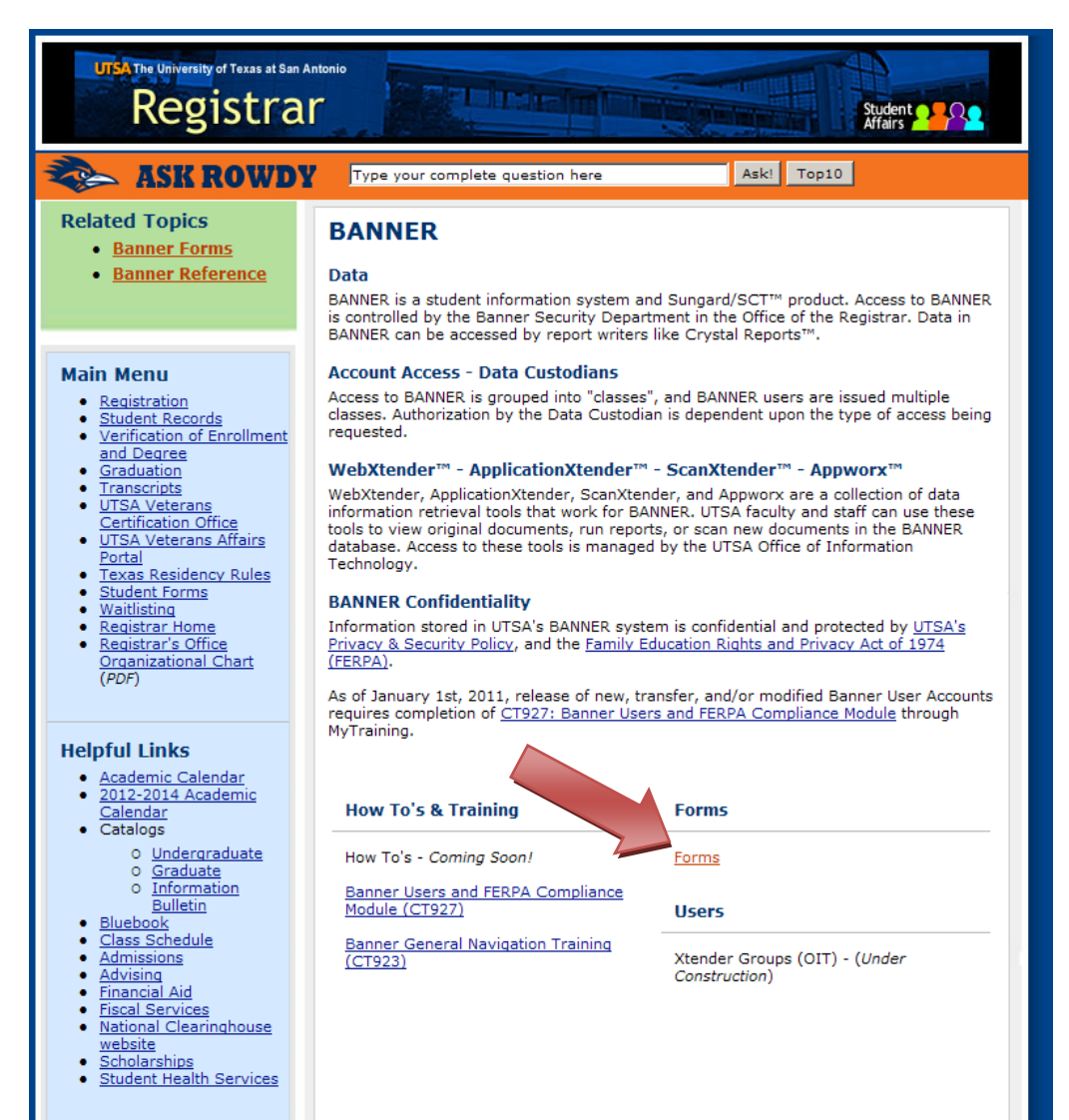

Next, click on the **Account Request Form Directions** (Directions) on the Registrar BANNER information page. Print out the Directions to make sure you complete the form correctly.

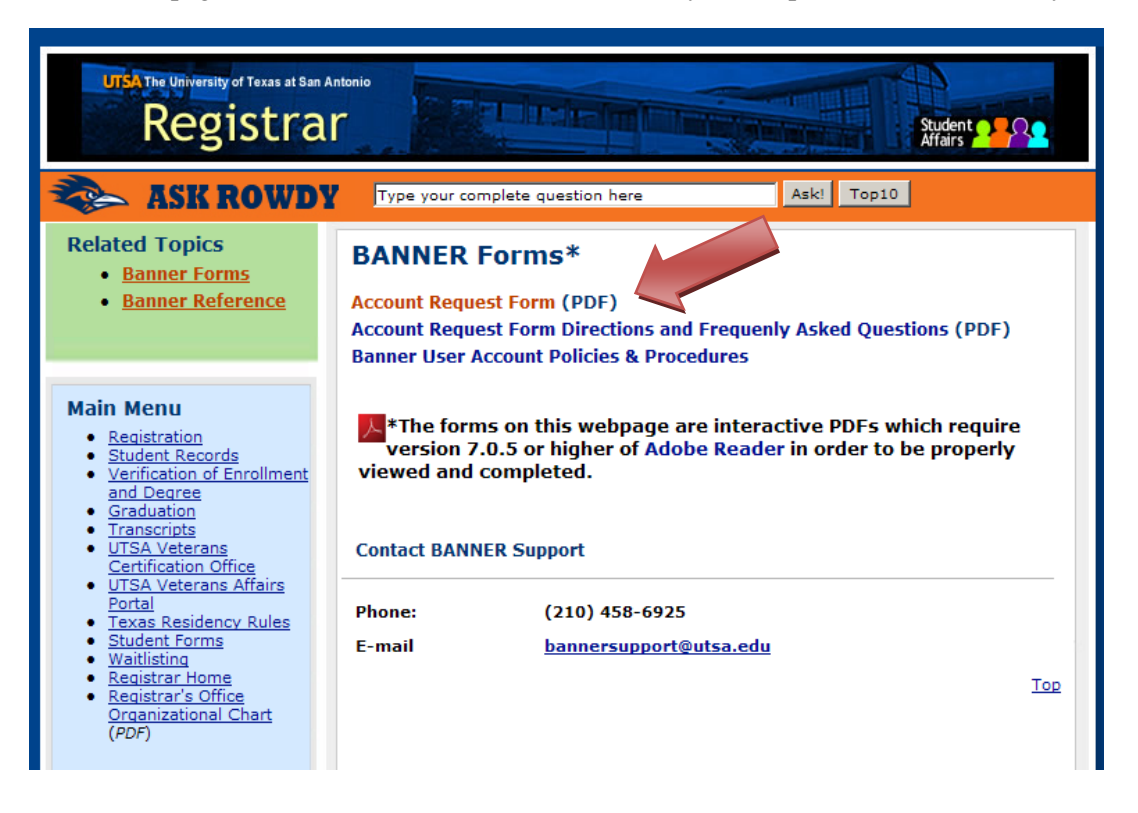

Click on the **Account Request Form** link to download a copy of the form and fill it out. We are in the process of updating our Account Form Directions, so they may be a bit out of date. Forms can be campus mailed, delivered by hand, or emailed t[o BannerSupport@utsa.edu.](mailto:BannerSupport@utsa.edu) If the Department Custodian has not signed, the form is forwarded to the proper person for authorization by Banner Security. Banner Support will notify you via email when they have set up your user account in BANNER. To enter faculty data, you must complete the BANNER General Navigation Training once you gain access to BANNER.

**[TOP](#page-1-0)** 

#### **SPAIDEN**

<span id="page-5-0"></span>The objective for the **SPAIDEN** – General Person Identification Form is to verify the accuracy of the faculty member's personal information. All faculty members must have a BANNER ID for our information systems to work properly.

**No account request is needed.** *Network and BANNER IDs are automatically created when faculty information is submitted through HRMS.* The system will automatically send an email to the hiring manager with instructions on how to activate the new accounts.

NOTE:If new faculty do not have an HRMS assignment but need access to UTSA systems, detailed instructions can be found on the Office of Information Technology (OIT) website: [http://www.utsa.edu/oit.](http://www.utsa.edu/oit) Click on the "Services and Support" tab at the top of the page and then click on the "Internet/Network" link. Click the "Request Network Account" link for a Quick Reference Guide on these procedures.

To search for a faculty member's BANNER ID once it is generated, log in to BANNER using your user name and password. Type **SPAIDEN** in the "Go To . . ." box of the General Menu Form indicated in the screenshot below and select **Enter** on your keyboard.

<span id="page-5-1"></span>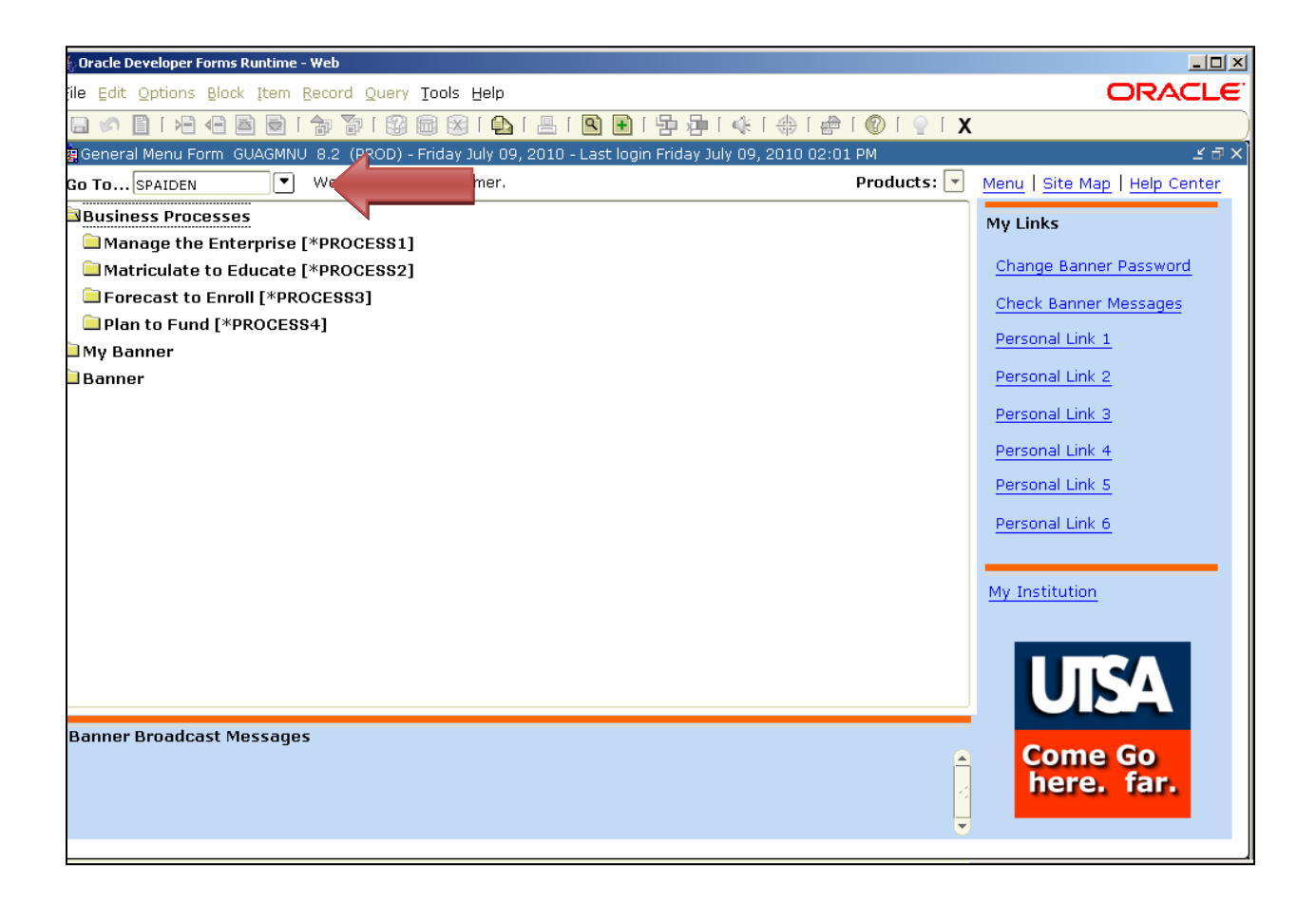

The **SPAIDEN** – General Person Identification Form will appear (shown below). Click on the drop down arrow by the **ID** box.

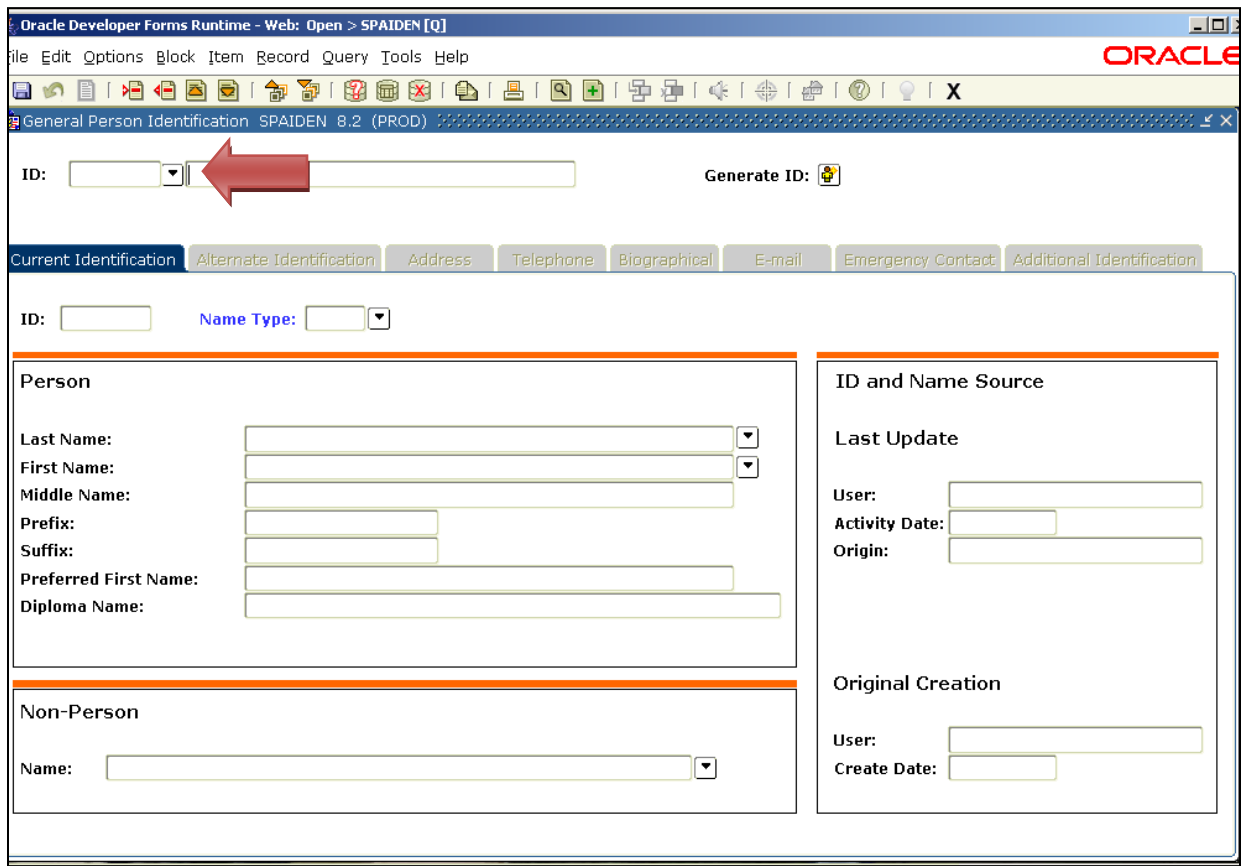

#### A search box will appear with an Option List (shown below). Click on **Person Search**.

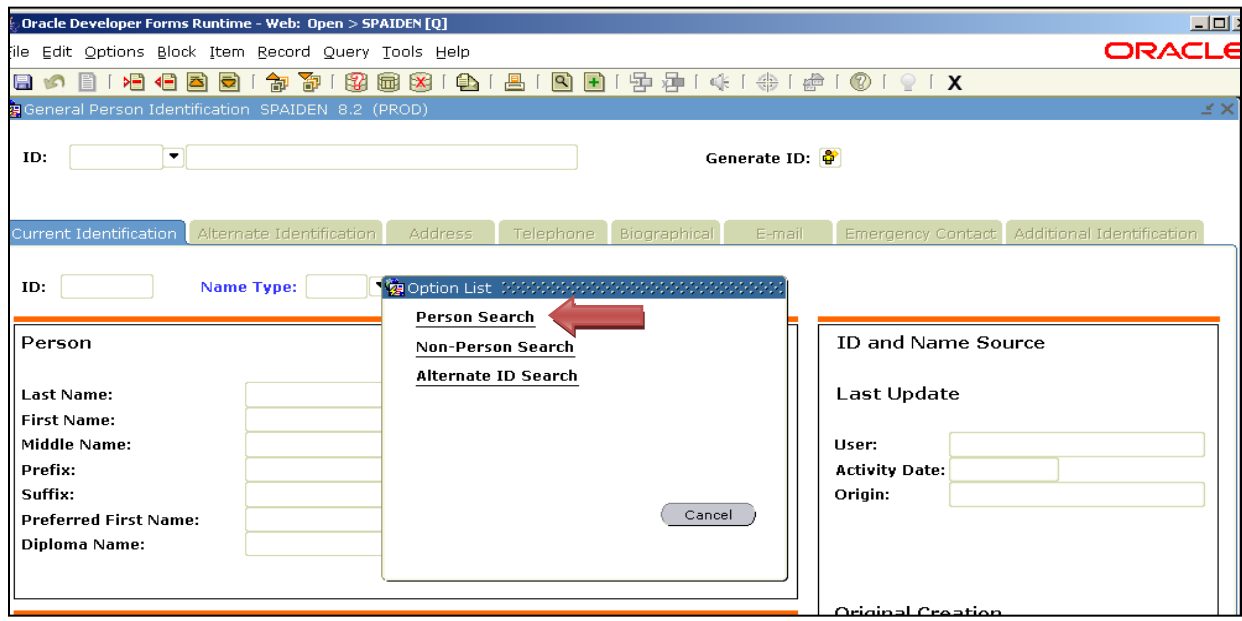

The **SOAIDEN** - Person Search Form will appear (shown below). Search for the faculty member's BANNER ID by entering their **Last Name** and **First Name**. Then, click on the **Execute Query** button (see green arrow below) on the BANNER toolbar or select **F8** on your keyboard. Execute Query searches the database and displays matches to search criteria. If duplicates of a name appear, the search can be narrowed down by birth date and social security number as a last resort. Once you have identified the faculty member's BANNER ID, double click on the **ID** field. This will return you to **SPAIDEN** where the faculty member's name and ID will populate the top of the form.

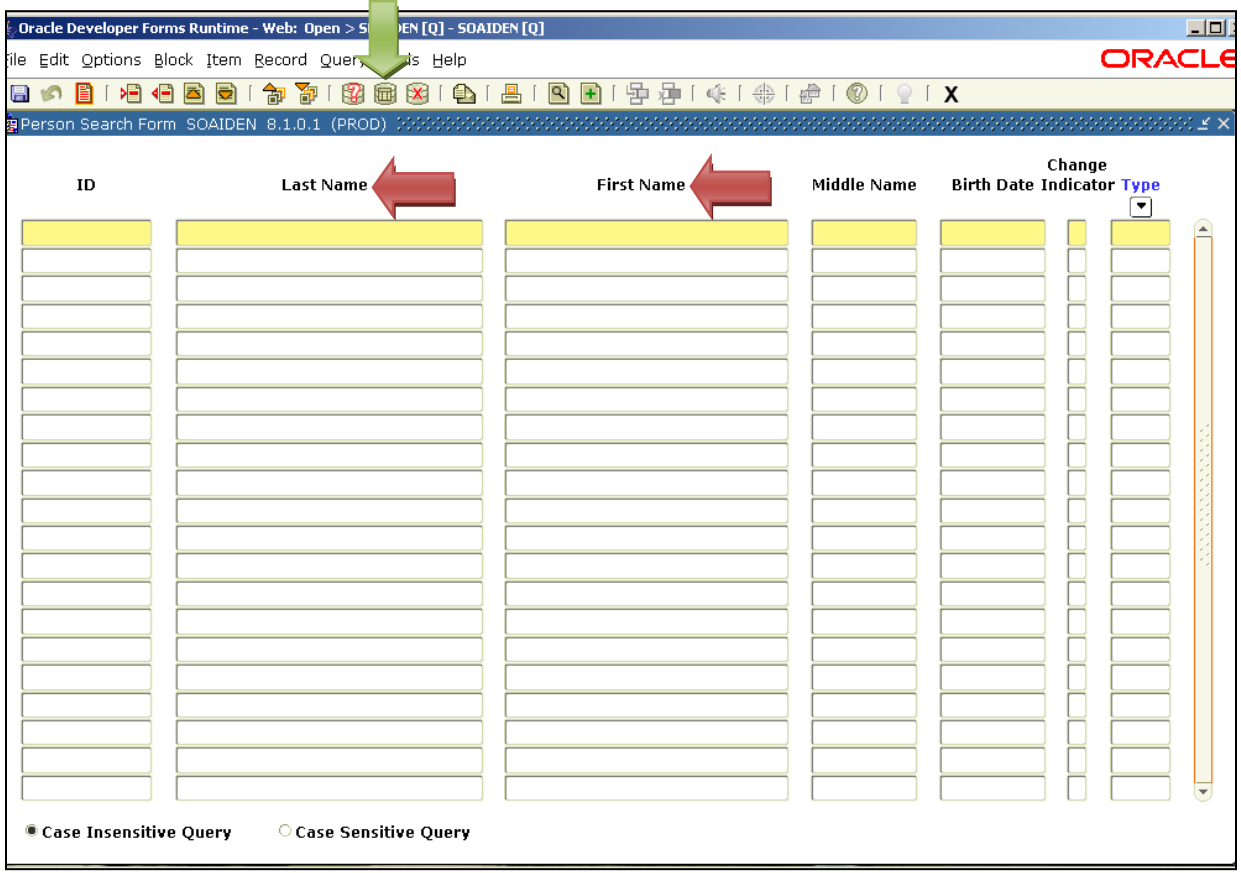

If you determine that a faculty member does not have a BANNER ID, contact Human Resources. If you determine that a faculty member may have multiple BANNER IDs, contact BANNER Security.

Once you have returned to the **SPAIDEN** form, click the **Next Block** button (see green arrow below) on the BANNER toolbar or **Ctrl PageDown** on your keyboard. Next Block moves the cursor to the next block of information. The faculty member's information should appear.

Do not update any information in **SPAIDEN**. All information in **SPAIDEN** is pre-loaded from HRMS. Please verify that all information is correct in **SPAIDEN** by clicking on each tab shown in the screen below. The tabs are:

- Current Identification
- Alternate Identification
- Address
- Telephone
- Biographical
- E-mail
- Emergency Contact
- Additional Identification

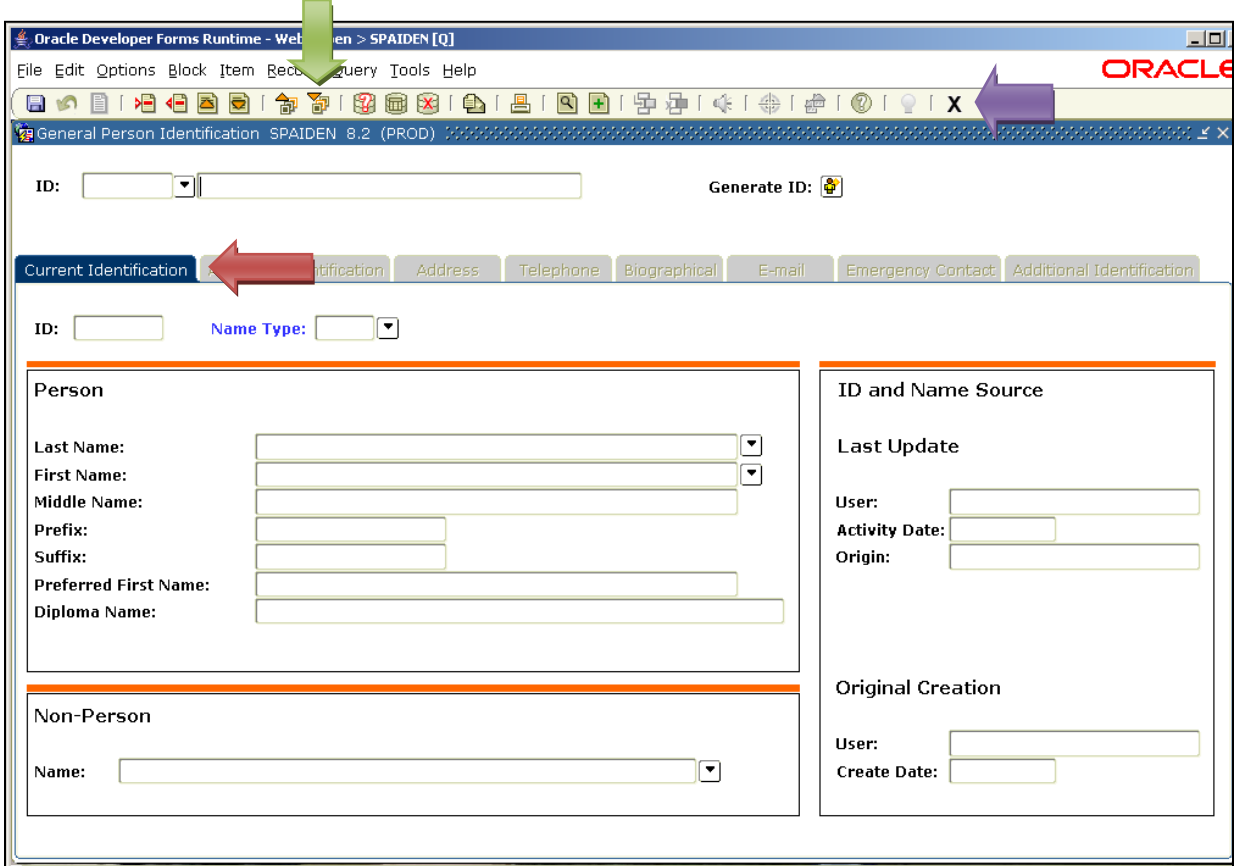

Faculty information should be kept up-to-date and accurate. If required information is blank in **SPAIDEN**, check HRMS and make corrections there. If any information is incorrect in **SPAIDEN**, update HRMS, then email Cié Gee [\(Ginnifer.Gee@UTSA.edu\)](mailto:Ginnifer.Gee@UTSA.edu) in the Office of the Registrar regarding the **SPAIDEN** record.

To exit this form, click the **X** on the BANNER toolbar (see purple arrow above) or **Ctrl Q** on your keyboard. You will now be back at the "Go To . . ." box of the General Menu Form.

#### **SIAFPER**

<span id="page-9-0"></span>The objective for the **SIAFPER** – Faculty Personnel Form is to enter tenure code and the primary activity of a faculty member. This form is the only place in BANNER to add a tenure code. This is very important for federal, state and accreditation reports. Additionally, this form also populates the FAIR system and any reports generated from FAIR Data Marts.

Type **SIAFPER** in the "Go To . . ." box of the General Menu Form [\(shown on page 6\)](#page-5-1) and select Enter on your keyboard.

The **SIAFPER** – Faculty Personnel Form will appear (shown below). Enter in the Banner **ID** of the faculty member. Click the **Next Block** button on the BANNER toolbar or **Ctrl Page Down** on your keyboard to move to the block of information. You are now ready to enter in or update the faculty member's information.

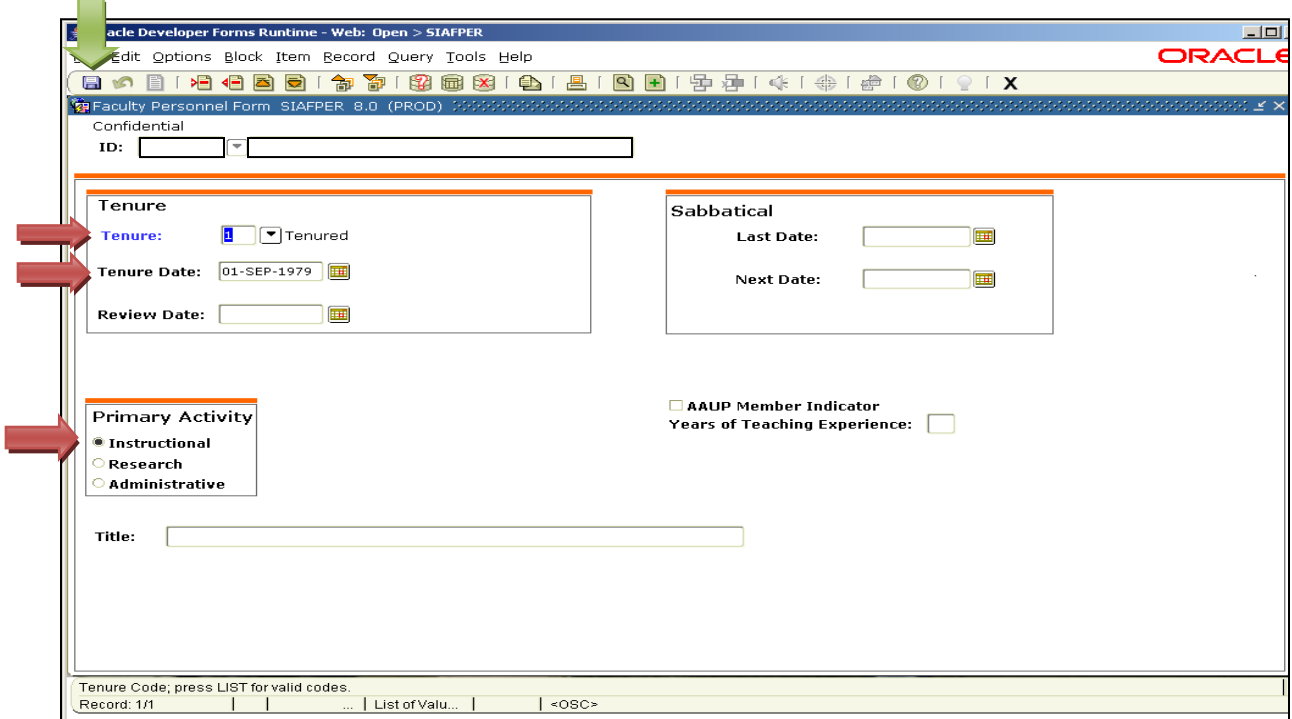

When completing this form, you must:

- Make sure the **Tenure** field is completed. Click on the drop down arrow by **Tenure** and make a selection from the menu. Consult with your department chair to make sure you select the appropriate tenure code. If a new faculty member completes the terminal degree during the year, consult with your department chair to see if tenure code changes.
- Add the date tenure was granted under **Tenure Date**. You should consult with your department chair prior to the beginning of each year to determine the appropriate date.
- Click on the appropriate circle for **Primary Activity**. You must consult with your department chair to determine this.

The remaining information in this form is not used by UTSA, so you do not need to fill out the remaining fields. Once you have completed this form, click **Save** (see green arrow above) on the BANNER toolbar or **F10** on your keyboard. Then click the **X** on the BANNER toolbar or **Ctrl Q** on your keyboard. You will now be back at the "Go To . . ." box of the General Menu Form. [TOP](#page-1-0)

#### **SIAINST**

<span id="page-10-0"></span>The objective for the **SIAINST** – Faculty/Advisor Information Form is to enter and maintain faculty information, which changes over time. **This form is critical for federal, state and accrediting reports.** Errors in entering this information can create negative reports from accrediting agencies. **SIAINST** must be completed for each new faculty member, as this form populates the Workload and Vita Modules in the FAIR system, as well as reports generated from FAIR Data Marts. The Workload Module is used for the faculty workload verification process. The Vita Module populates faculty annual reports.

**SIAINST** must be updated either annually or each semester depending on faculty title, one month before classes begin. For **T/TT faculty**, review and update this form **each year** to reflect changes in tenure status, titles and appointments. For **NTT faculty**, review and update this form **each semester** to reflect changes in titles and appointments.

Type **SIAINST** in the "Go To . . ." box of the General Menu Form [\(shown on page 6\)](#page-5-1) and select **Enter** on your keyboard.

The **SIAINST** – Faculty/Advisor Information Form will appear (shown below). Enter in the Banner **ID** of the faculty member. Tab to **Term** and enter in the current term. Click the **Next Block** button on the BANNER toolbar or **Ctrl Page Down** on your keyboard to move to the block of information. You are now ready to enter in or update the faculty member's information.

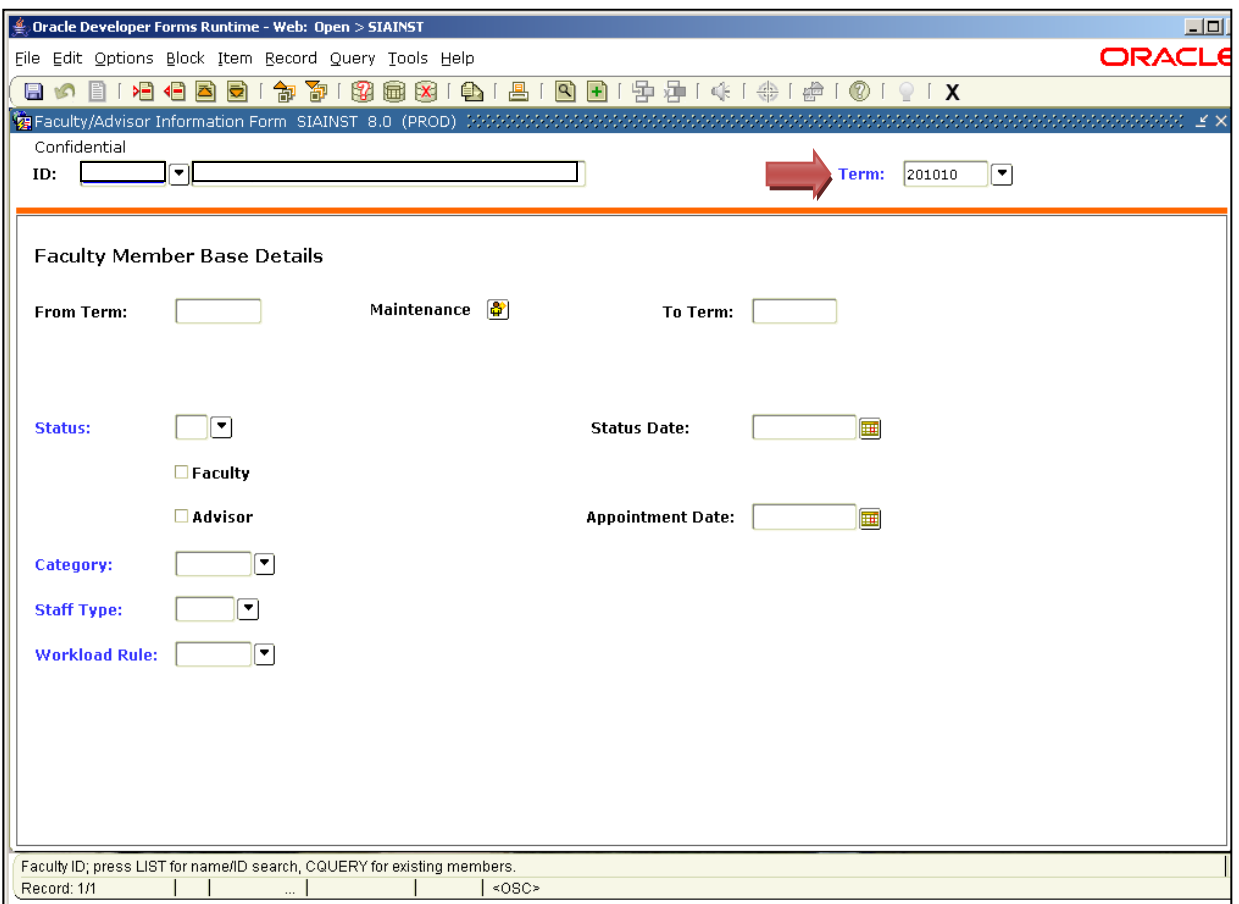

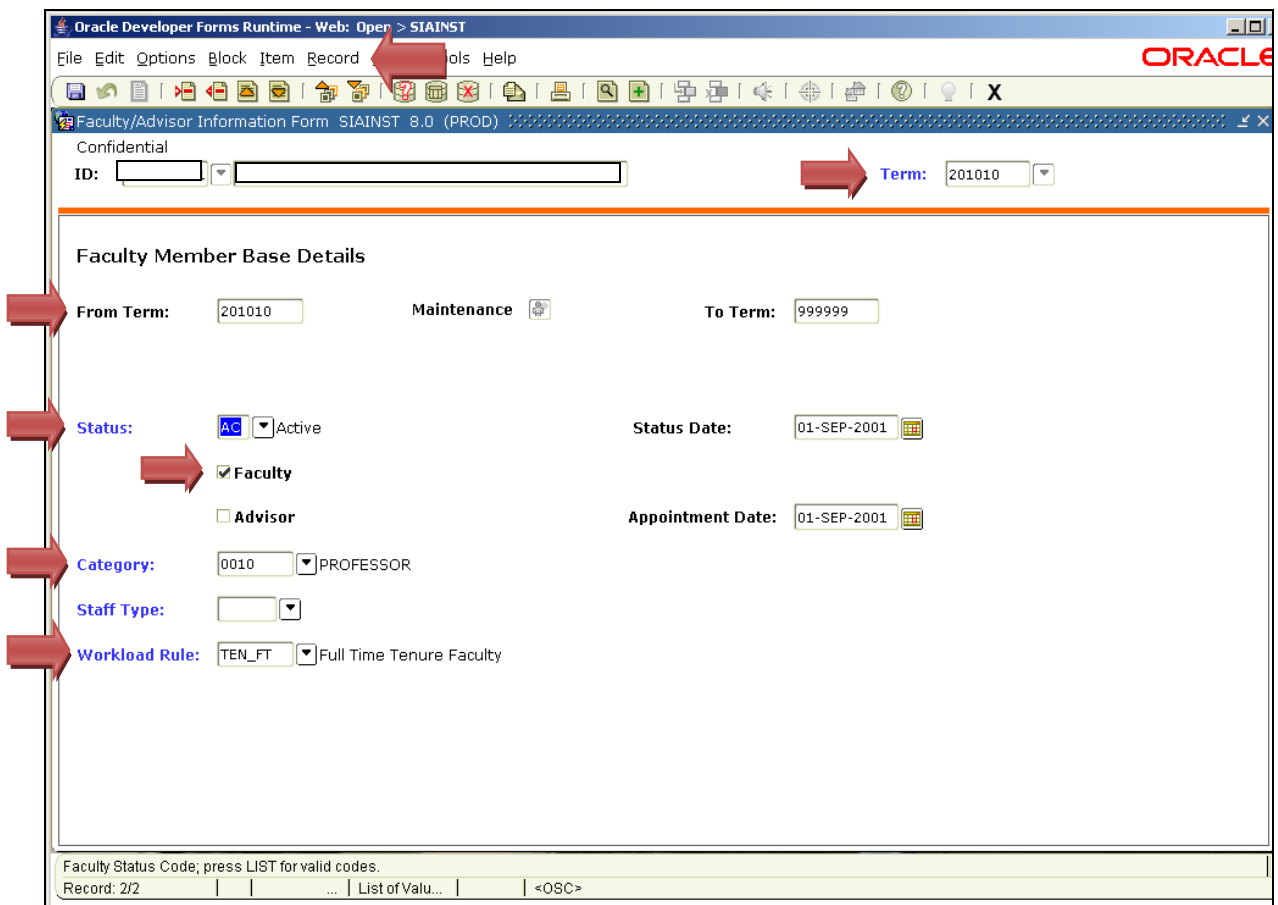

The **SIAINST** form has several information blocks that must be filled out. The first block is the Faculty Member Base Details block (shown above). When updating this block, you must:

- Make sure that the **From Term** matches the current term at the top of the screen. This is an effective term, and the faculty member will now be able to be assigned to a course from this term forward. To update the term, select **Record** from the Banner toolbar. A dropdown menu will appear. Select **Duplicate** from the dropdown menu. The terms should now match.
- Click on the dropdown arrow by **Status** and select **AC** (active) if the faculty member is teaching in the current semester and has an active teaching appointment. Note: A faculty member should be made inactive once his/her teaching appointment ends. If a faculty member is not marked Active, he/she will not appear in the Workload Module in FAIR.
- Select the **Faculty** box.
- Click on the dropdown arrow by **Category** and select the appropriate title for the faculty member from the drop down menu. The title should be a faculty title and should match the title of his/her HRMS appointment. If the faculty member is fulltime staff and has a staff title in HRMS, you will need to consult your department chair on what the faculty title should be in BANNER. The faculty title should correspond with his/her teaching qualifications.
- Click on the dropdown arrow by **Workload Rule** and select the appropriate tenure status (Non-Tenure Faculty, Full Time Tenure Faculty, or Part Time Tenure Faculty) from the dropdown menu. Consult with your department chair if you have questions about tenure status.

The remaining information in this form is not completed for faculty. Once you have completed this block, click **Save** on the BANNER toolbar or **F10** on your keyboard. Click the **Next Block** button on the BANNER toolbar or **Ctrl PageDown**.

**Next Block** moves the cursor to the next blocks of information in the **SIAINST** form that must be filled out. These are the Faculty Contract block and the Faculty College and Department block (shown below).

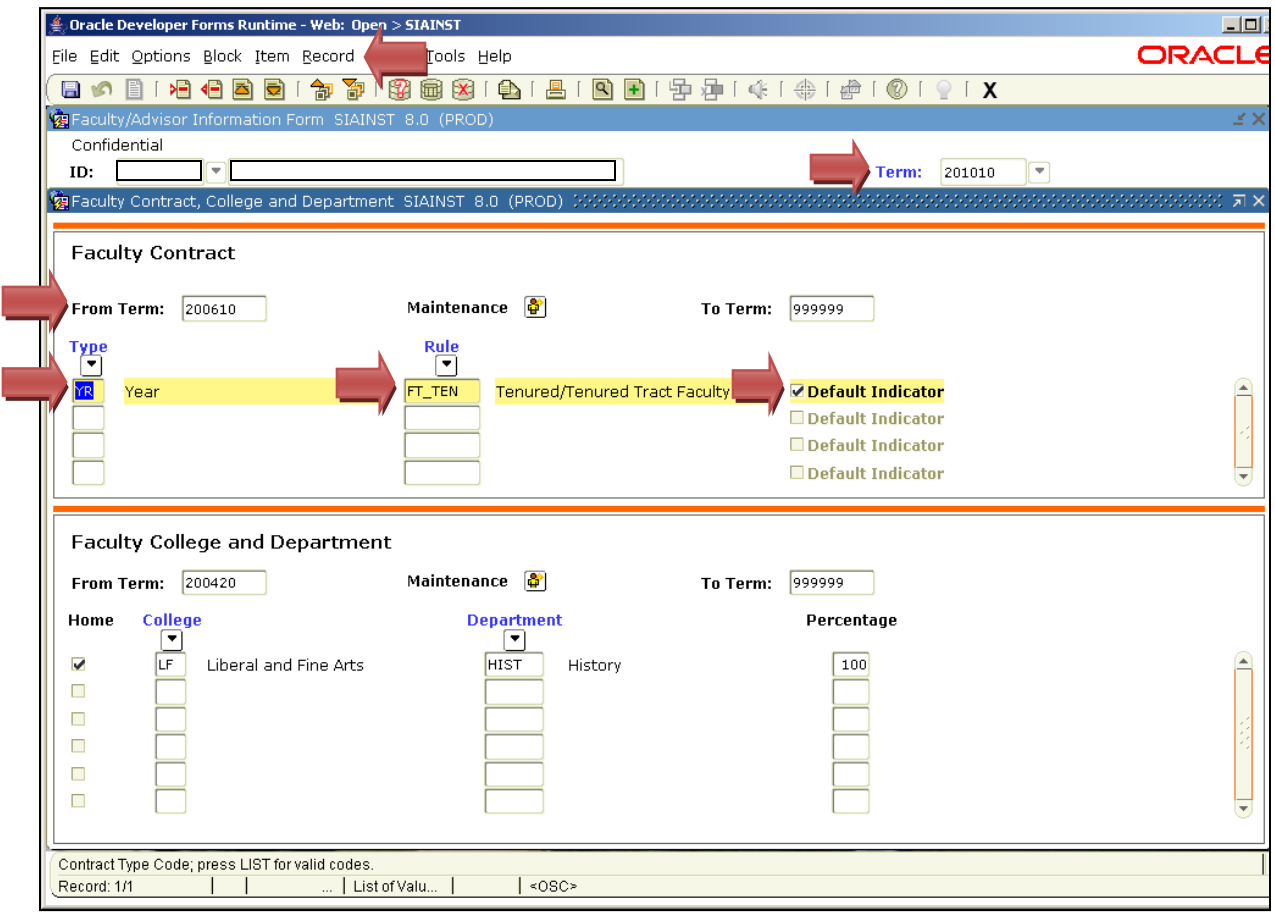

When updating the Faculty Contract block, you must:

- Make sure that the **From Term** matches the current term at the top of the screen. To update the term, select **Record** from the Banner toolbar. A dropdown menu will appear. Select **Duplicate**  from the dropdown menu. The terms should now match.
- Click on the dropdown arrow by **Type** and select either **Semester** or **Year** from the dropdown options. It should be **Year** for T/TT faculty and **Semester** for NTT faculty members. Consult with your department chair if you are unsure.
- Click on the dropdown arrow by **Rule** and select the correct **Rule** from the dropdown options based on the faculty member's tenure status (Non-Tenured Tract Faculty, Tenured/Tenured Tract Faculty, or Tenured/Tenured Tract PT Faculty).
- Place a check mark in the box by **Default Indicator**. Note: Only one contract type must be checked as the default. If a faculty member has multiple contracts (i.e., appointments), you can enter them here, but make sure the primary contract only is checked as the default.

Once you have completed this block, click **Save** on the BANNER toolbar or **F10** on your keyboard. Click the **Next Block** button on the BANNER toolbar or **Ctrl Page Down** on your keyboard to move to the Faculty College and Department block.

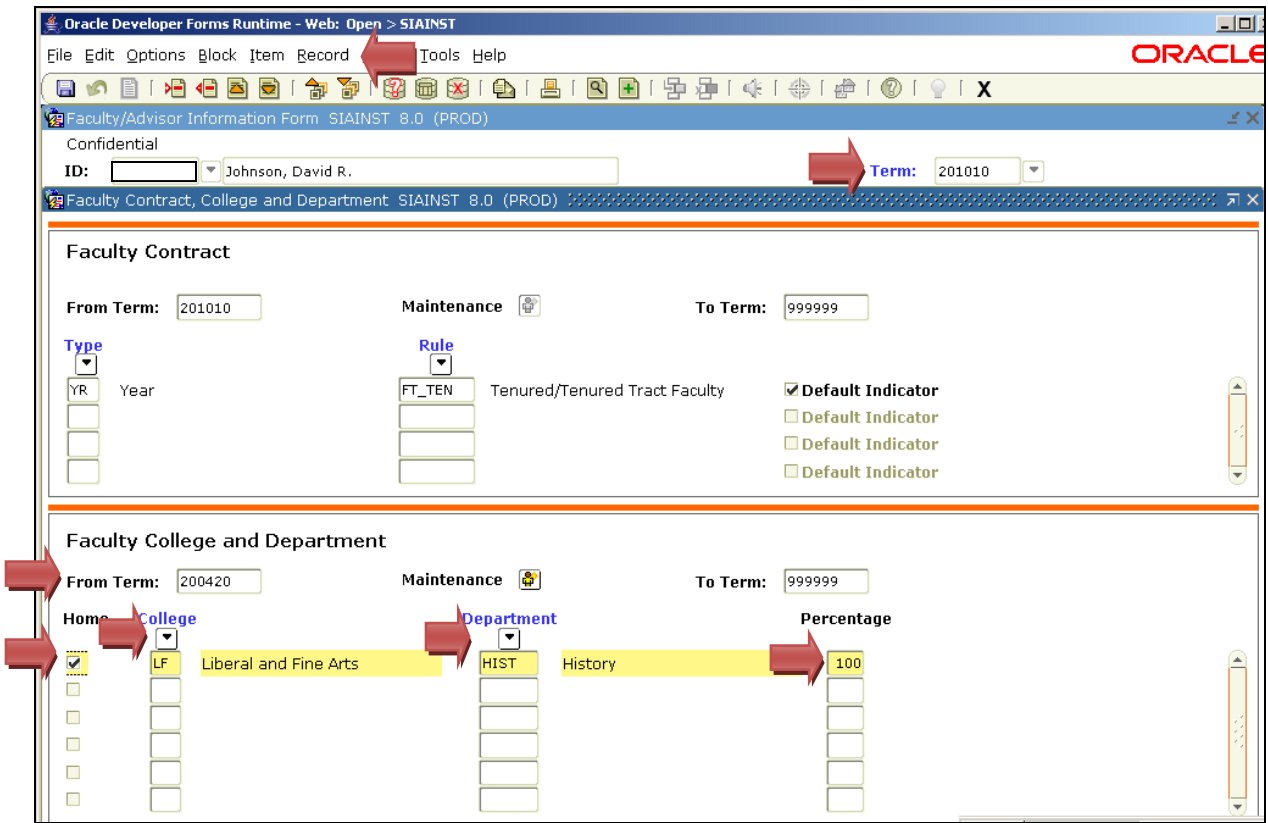

When updating the Faculty College and Department block (shown above), you must:

- Make sure that the **From Term** matches the current term at the top of the screen. To update the term, select **Record** from the Banner toolbar. A dropdown menu will appear. Select **Duplicate**  from the dropdown menu. The terms should now match.
- Click on the dropdown arrow by **College** and select the correct college from the dropdown options.
- Click on the dropdown arrow by **Department** and select the correct department from the dropdown options.
- Place a check mark in the box under **Home** to indicate the home college/department. Only one college can be selected as home. Note: A home college and department must be designated in BANNER in order for the faculty member to appear in the correct college/department faculty list in the FAIR system. Note: If the faculty member is appointed to multiple departments and/or colleges, enter each appointment separately with the percentage amount of responsibility for each department or college.
- Enter in the correct percent appointment under **Percentage**. The percent appointment must match the percent of the faculty member's current appointment on faculty salaries within that department/college in HRMS. The total percentage cannot be more than 100. Note: Only the total percent appointments on faculty salaries should be entered. For example, if a faculty member is 75% on faculty salaries and 25% on a grant account, the percentage entered should be 75%.

Once you have completed this block, click **Save** on the BANNER toolbar or **F10** on your keyboard. Click the **Next Block** button on the BANNER toolbar or **Ctrl Page Down** on your keyboard to move to the Faculty Attributes block.

The Faculty Attributes block (shown below) is optional. You may enter additional titles here if appropriate. Consult with your department chair before doing this.

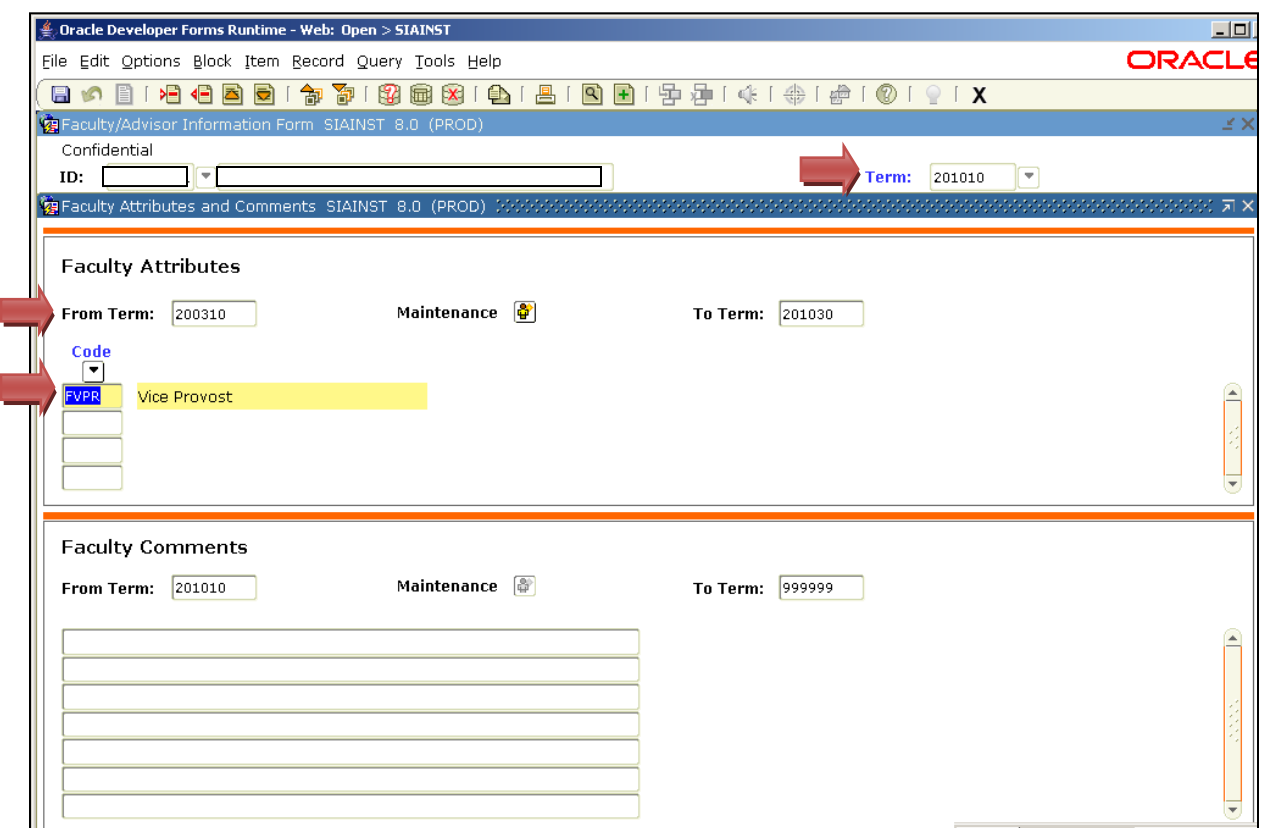

If your department chair would like the Faculty Attributes block updated, you must:

- Make sure that the **From Term** matches the current term at the top of the screen. To update the term, select **Record** from the Banner toolbar. A dropdown menu will appear. Select **Duplicate**  from the dropdown menu. The terms should now match.
- Click on the dropdown arrow by **Code** and select the appropriate title.

Once you have completed this block, click **Save** on the BANNER toolbar or **F10** on your keyboard.

The Faculty Comments block (shown above) is not used. You have now completed all of the necessary information in the **SIAINST** form.

[TOP](#page-1-0)

#### **SIAFDEG**

<span id="page-15-0"></span>The objective for the **SIAFDEG** – Faculty Degree Information Form is to provide information about the faculty member's academic degrees. This information is a critical piece for accrediting the University. Errors in entering this information can create negative reports from accrediting agencies. **SIAFDEG** must be completed for each new faculty member, as this form populates the Vita and Faculty Credentialing Modules in the FAIR system, as well as reports generated from FAIR Data Marts.

**SIAFDEG** must be completed for each new faculty member, T/TT and NTT, one month before classes begin. This form should be reviewed and updated each semester to reflect any changes in degree information.

Type **SIAFDEG** in the "Go To . . ." box of the General Menu Form [\(shown on page 6\)](#page-5-1) and select **Enter** on your keyboard.

The **SIAFDEG** – Faculty Degree Information Form will appear (shown below). Enter in the Banner **ID** of the faculty member. Click the **Next Block** button on the BANNER toolbar or **Ctrl Page Down** on your keyboard to move to the Prior Colleges block (shown below). You are now ready to enter or update the faculty member's information.

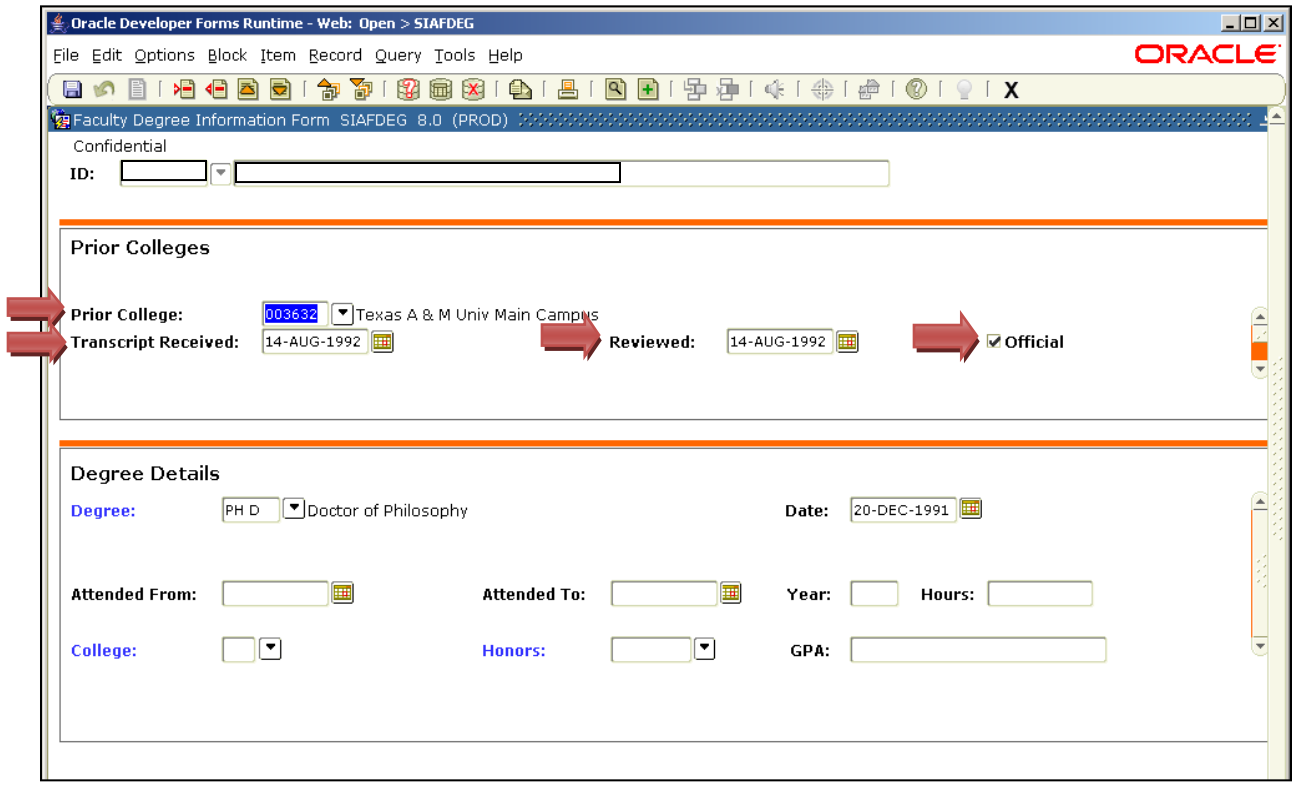

Use the Prior Colleges block to enter the college code for the university from which a degree was earned. Only university-granted degrees are entered on this screen. Associates degrees and certificates are not used.

When updating the Prior College block, you must:

- Click on the drop down arrow by **Prior College**, which will take you to the Source/Background Institution Query-Only Form.
- Click on **College**.
- Click on **City**. Enter the name of the city where the college or university is located. For example, San Antonio or College Station.
- Click on **Execute Query** on the BANNER toolbar or **F8** on your keyboard. Click on the code to enter the information.
- The name of the university will appear in the **Prior College** field, check for accuracy.

Once you have completed this block, click **Save** on the BANNER toolbar or **F10** on your keyboard. Use the **Next Block** button or **Ctrl Page Down** on your keyboard to advance to the Degree Details block (shown below).

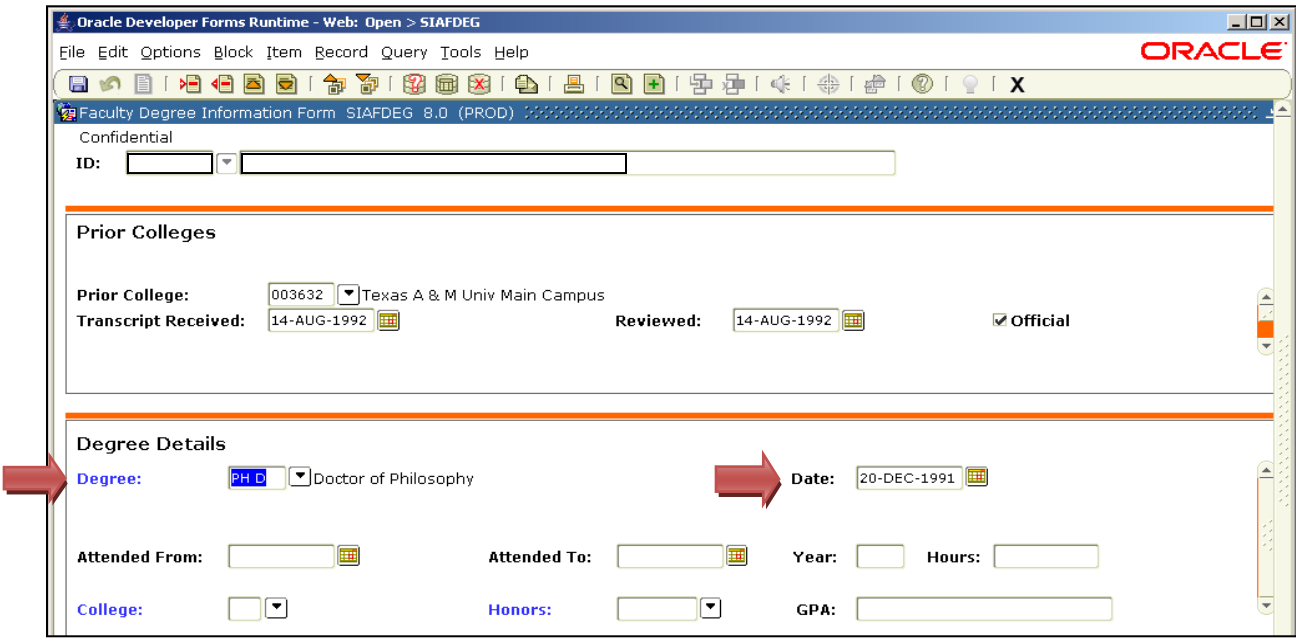

Degree information is important to accrediting agencies when determining faculty qualifications. Use the faculty member's official transcripts to determine the correct name of the degrees he/she has earned. Errors in entering this information can create negative reports from accrediting agencies.

When updating the Degree Details block, you must:

- Click on the dropdown arrow by **Degree**, which will take you to the Degree Code Validation table.
- Using the scroll bar on the right hand side of the screen, find the appropriate degree. Click on it to highlight it and then click **OK**. The name of the degree will appear. Check for accuracy.
- Tab to **Date**. Use the Calendar button to select the date the degree was earned, as indicated on the transcript. Click **OK**. The date will appear. Check for accuracy.

The remaining information fields in this block are not used. Once you have completed this block, click **Save** on the BANNER toolbar or **F10** on your keyboard.

Use the **Next Block** button on the BANNER toolbar or **Ctrl Page Down** on your keyboard to advance to the Majors, Minors, Concentrations table (shown below).

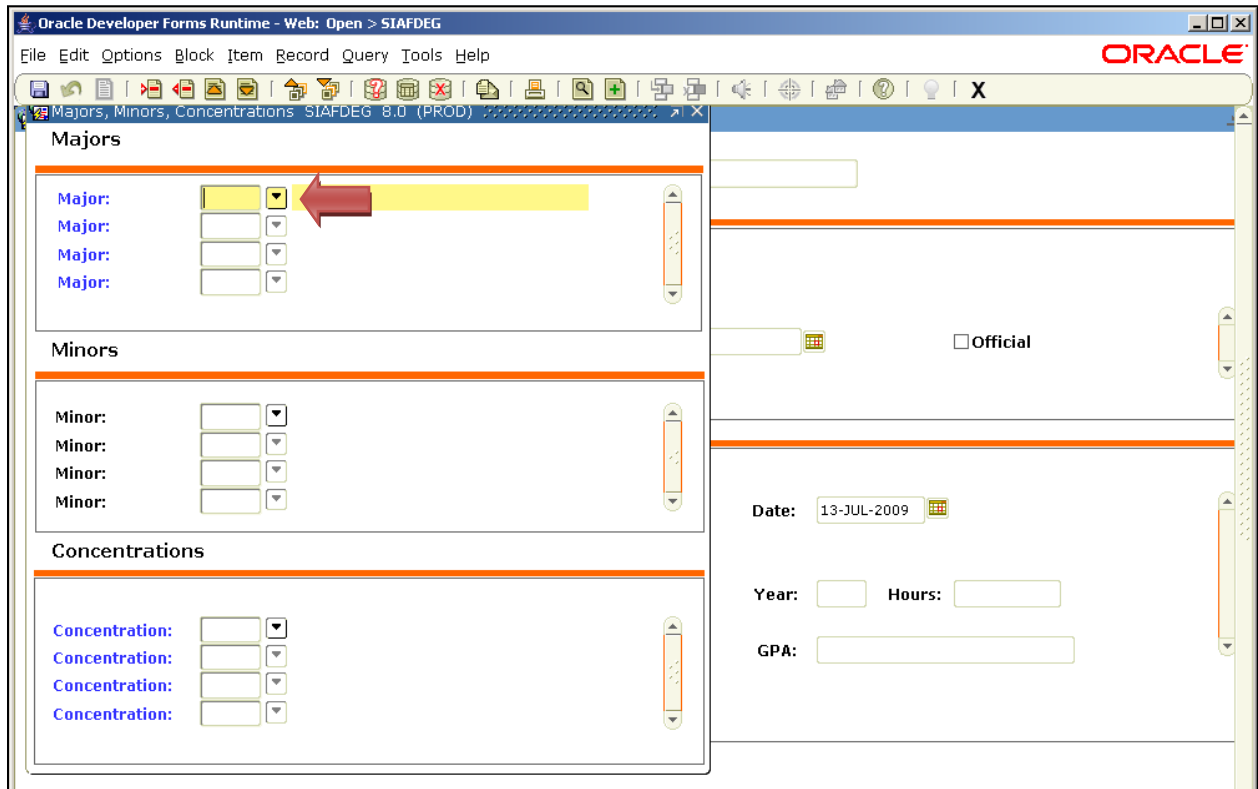

The Majors, Minors and Concentration table provides the level of detail needed to qualify the faculty member to teach courses in your department. This information is used by accrediting agencies. Errors in entering this information can result in negative reports from accrediting agencies. Use the faculty member's official transcripts to identify this information. Consult with your department chair if you are unsure about the degree information on the faculty member's transcript.

To enter a major, minor or concentration, you must:

- Click on the drop down arrow by **Major** to find the major.
- Select the major.
- Click **Enter** on your keyboard. The major will appear.
- Click **Save** on the BANNER toolbar or **F10** on your keyboard.
- Click the **Next Block** button on the BANNER toolbar or **Ctrl Page Down** to add a **Minor** or **Concentration**. Repeat the instructions above to add a minor or concentration.
- Once you have completed entering this information, **Next Block** or **Ctrl Page Down** to return to the Faculty Degree Information Form.

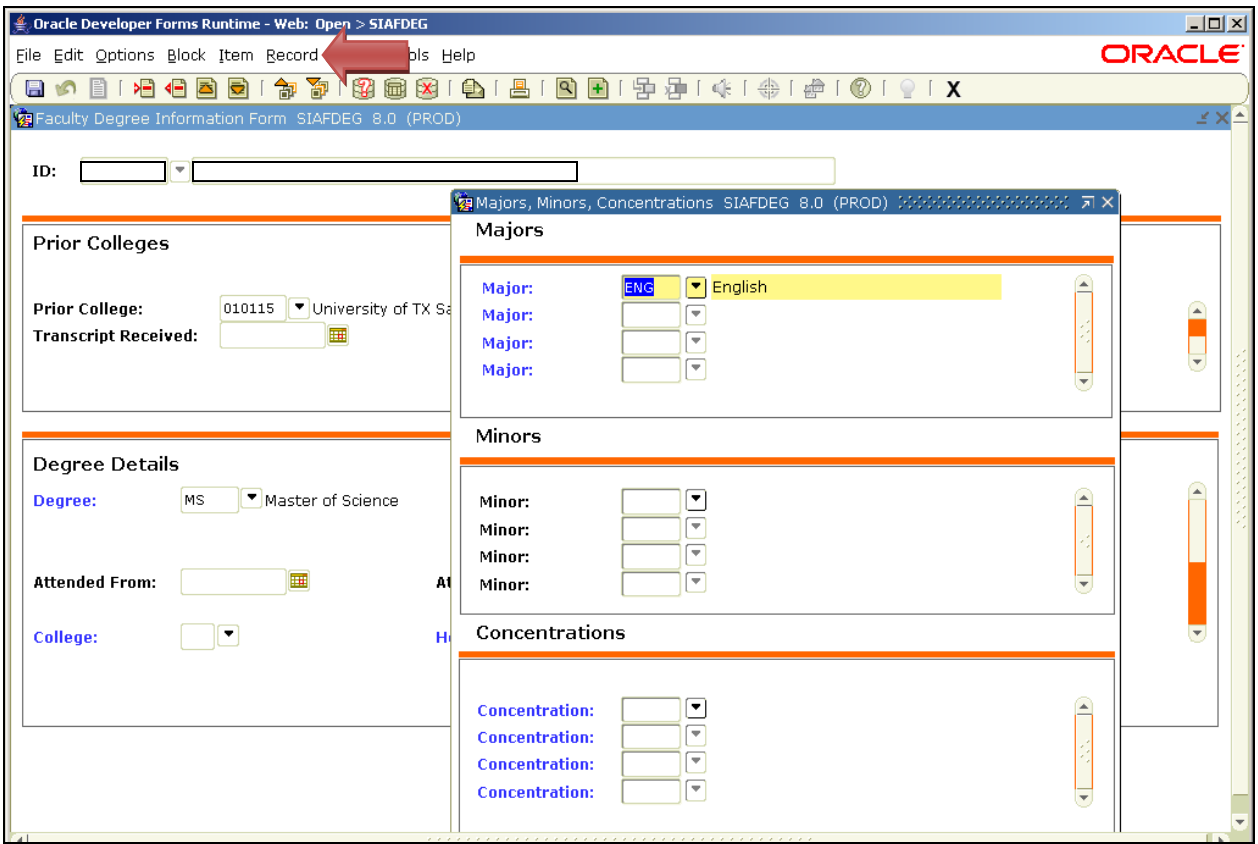

To enter another college or degree, click on **Record** in the BANNER toolbar (see red arrow above). A dropdown menu will appear. Choose **Insert** from the dropdown menu and repeat the process listed on the previous pages.

#### *In order to change or delete incorrect information, you have to work backward.*

- Click on **Next Block** or **Ctrl Page Down** until you reach the Majors, Minors, Concentrations table to remove any major, minor or concentration information.
- Click on the **Major** field.
- Click on **Record** in the BANNER toolbar. A dropdown menu will appear.
- Choose **Remove** from the dropdown menu.
- Click **Save** on the BANNER toolbar or **F10** on your keyboard.
- **Next Block** or **Ctrl Page Down**. BANNER will automatically take you back to the Degree Details block to remove degree information.
- Click on **Record** in the BANNER toolbar. A dropdown menu will appear.
- Choose **Remove** from the dropdown menu.
- Click **Save** on the BANNER toolbar or **F10**. BANNER will automatically take you back to the Prior College block.
- Click on **Record** in the BANNER toolbar. A dropdown menu will appear.
- Choose **Remove** from the dropdown menu.
- Click **Save** on the BANNER toolbar or **F10**.

The entire incorrect record should be removed. You can now reenter correct degree information if necessary.

To find a foreign university, use the **Next Block** or **Ctrl Page Down** to go to the Prior Colleges block (shown with arrows on page 16). Click on the dropdown arrow by **Prior College** to go to the Source/Background Institution Query-Only Form (shown below).

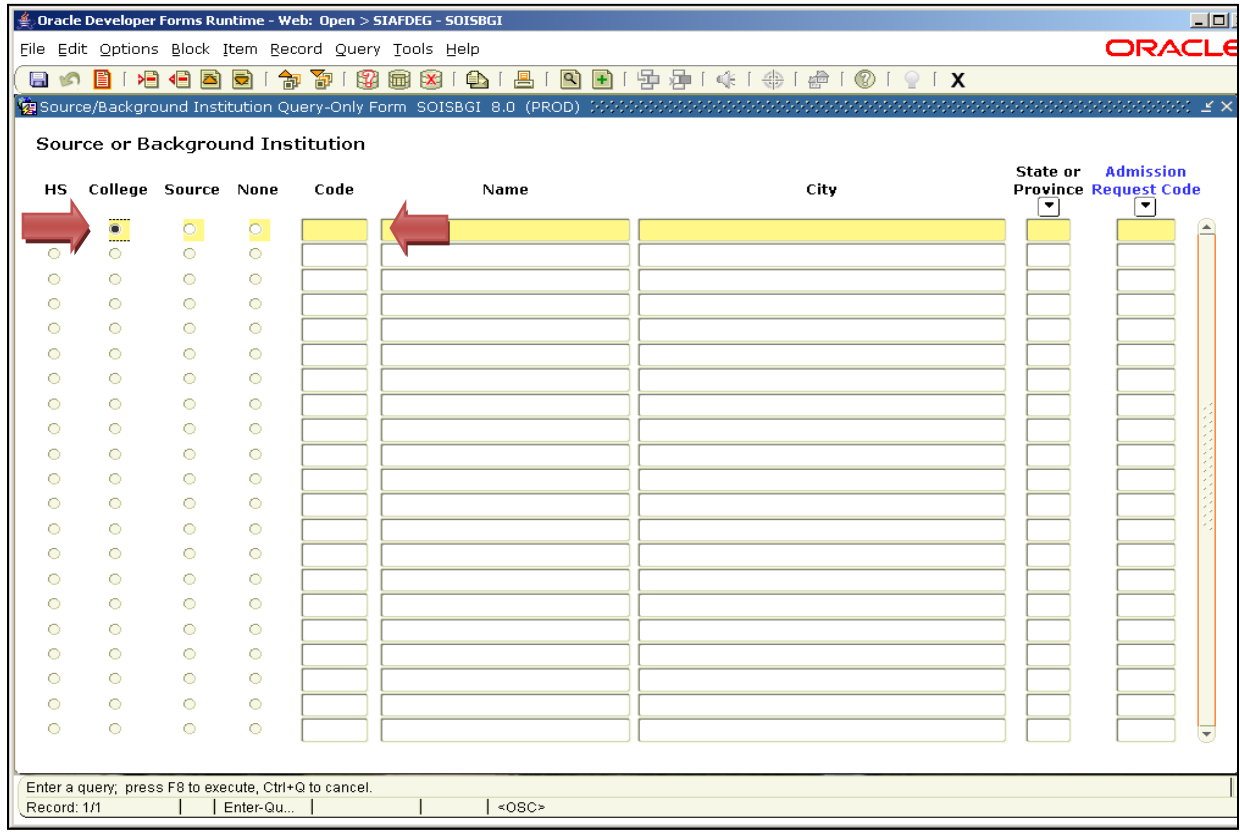

- Click on **College.**
- Tab to the **Code** field and enter 999%.
- Click on **Execute Query** on the BANNER toolbar or **F8** on your keyboard. Use the scroll bar on the right to scroll through the choices. If the country you are searching for is not listed, use code 99998 Unknown.
- Click on the code to enter the information.
- The name of the country will appear in the **Prior College** field, check for accuracy.
- Click **Save** on the BANNER toolbar or **F10** on your keyboard.

NOTE: Foreign University Codes include (but are not limited to)  $-(\% \_ \% )$ :

- India (Indian) 999530
- Japan (Japanese) 999565
- China (Chinese) 999450
- England (British) 999490
- Scotland & Wales (Scotch) 999690
- Spain (Spanish) 999695
- Germany (German) 999500

NOTE: The Faculty Qualification Form that you submit for accreditation certification should have IDENTICAL information to that you have entered in **SIAFDEG**. This information is used to load the education information in the FAIR Vita Module. Faculty can make changes to this information on their official UTSA vita (such as adding more details or spelling out abbreviations) in the FAIR Vita Module under the "Education" category. However, drop down menus supplied by BANNER cannot be modified to reflect the faculty member's preferences.

If you do not find the appropriate degree or major listed, contact Janice Kramer at ext. 4314.

**[TOP](#page-1-0)** 

#### **SIAASGN**

<span id="page-20-0"></span>The objective for the **SIAASGN** – Faculty Assignment Form is to assign courses to a specific faculty member. Note: The form for entering class schedules, **SSASECT**, is only available for a three-four week period, three times a year. To make changes in course assignments after this timeframe, you must use the **SIAASGN** form. It is imperative that this information be entered completely and correctly at least one month prior to the beginning of the semester in which the courses are being offered. Only if there are late assignment changes should this information be added later than this time period. If errors are made in entering this information, the faculty workload reported to the state and faculty assignments reported to accrediting agencies will be incorrect. This will result in negative reports from those agencies and will create extra work for the dean and department chair.

Type **SIAASGN** in the "Go To . . ." box of the General Menu Form [\(shown on page 6\)](#page-5-1) and select **Enter**  on your keyboard. The **SIAASGN** – Faculty Assignment Form will appear (shown below). Enter in the Banner **ID** of the faculty member. Tab to **Term** and enter in the current term. Click the **Next Block** button on the BANNER toolbar or **Ctrl Page Down** on your keyboard to move to the block of information. If the faculty member has been assigned to sections through **SSASECT**, the courses and sections will already be listed here. If not, you are now ready to assign a course to the faculty member.

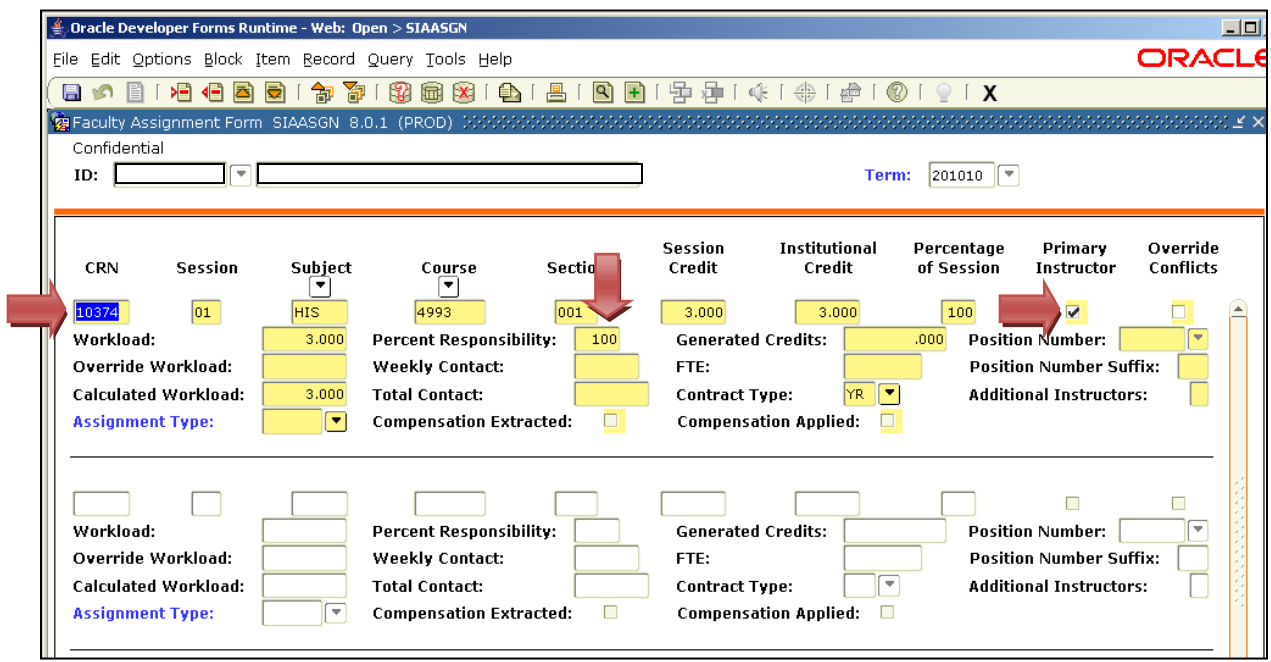

To assign a course to a faculty member:

- Enter the five-digit **CRN** or Course Number. The remainder of the information for that course will generate automatically from the course information system in BANNER.
- Select the **Primary Instructor** box. If two instructors are assigned to the same course,
	- o Only one must be checked as primary instructor;
- o Percent Responsibility must be divided between the two instructors so that the total is 100%. Examples: 70% and 30%; 50% and 50%; 90% and 10%.
- Click **Save** on the BANNER toolbar or **F10** on your keyboard.
- If you wish to add another course, use the down arrow on your keyboard to highlight the next empty field of information. Repeat the above steps.

Note: In order for cross-listed courses to calculate correctly in the FAIR Workload Module, you must use the **Override Conflicts** box (shown in the screen below) in **SIAASGN**. When cross-listed courses are assigned to a faculty member in BANNER, the **Override Conflicts** box must be checked for all of the cross-listed courses except the primary course. The primary course should not have the **Override Conflicts** box checked. The primary course should be the one of highest workload value (i.e., graduate class or the one with the most credit hours).

The example in the screenshot below shows that CRN 13525 is the primary course. The **Override Conflicts** box has been left blank. CRN's 13524 and 13523 have the **Override Conflicts** box checked, so they will roll into the primary class when workload is calculated instead of calculating as three separate classes.

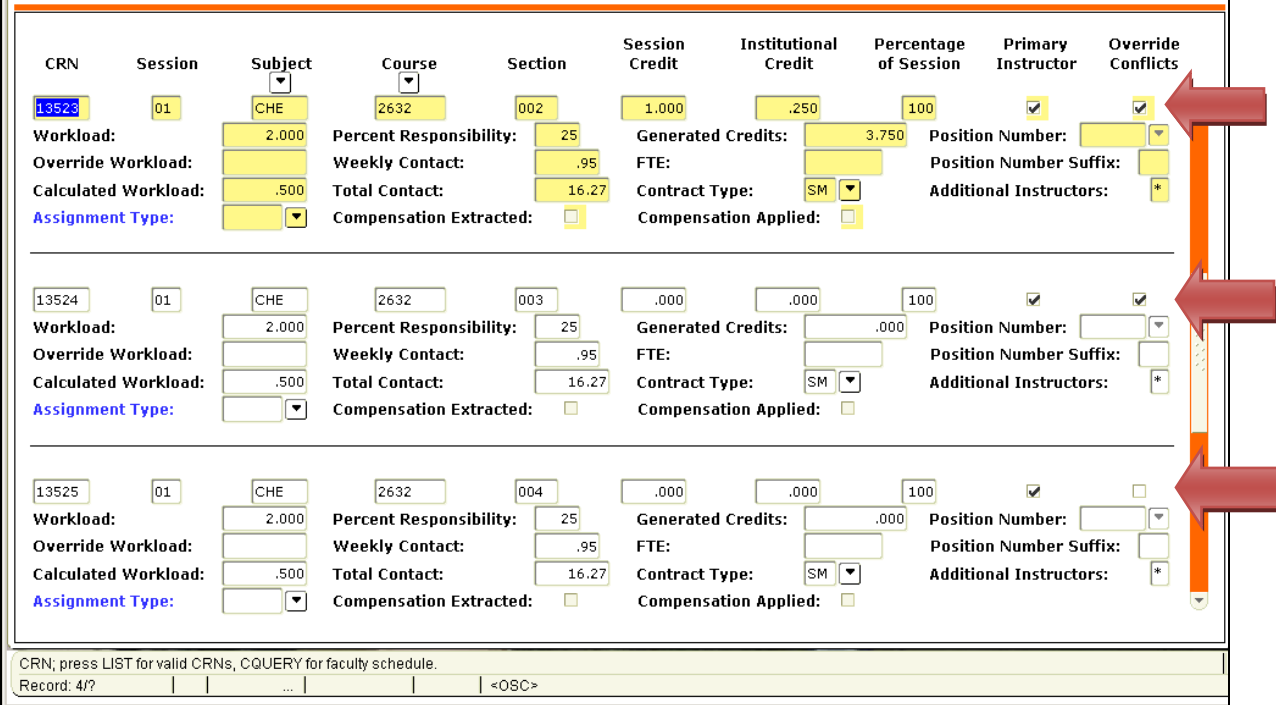

You have now completed all of the necessary information in the **SIAASGN** form.

[TOP](#page-1-0)

#### **Exiting Banner**

<span id="page-22-0"></span>Once you have completed all forms in BANNER, you can log off of BANNER by clicking the X in the top right corner of the screen (see red arrow below). A message will appear asking if you are sure that you want to exit this BANNER session. Click Yes.

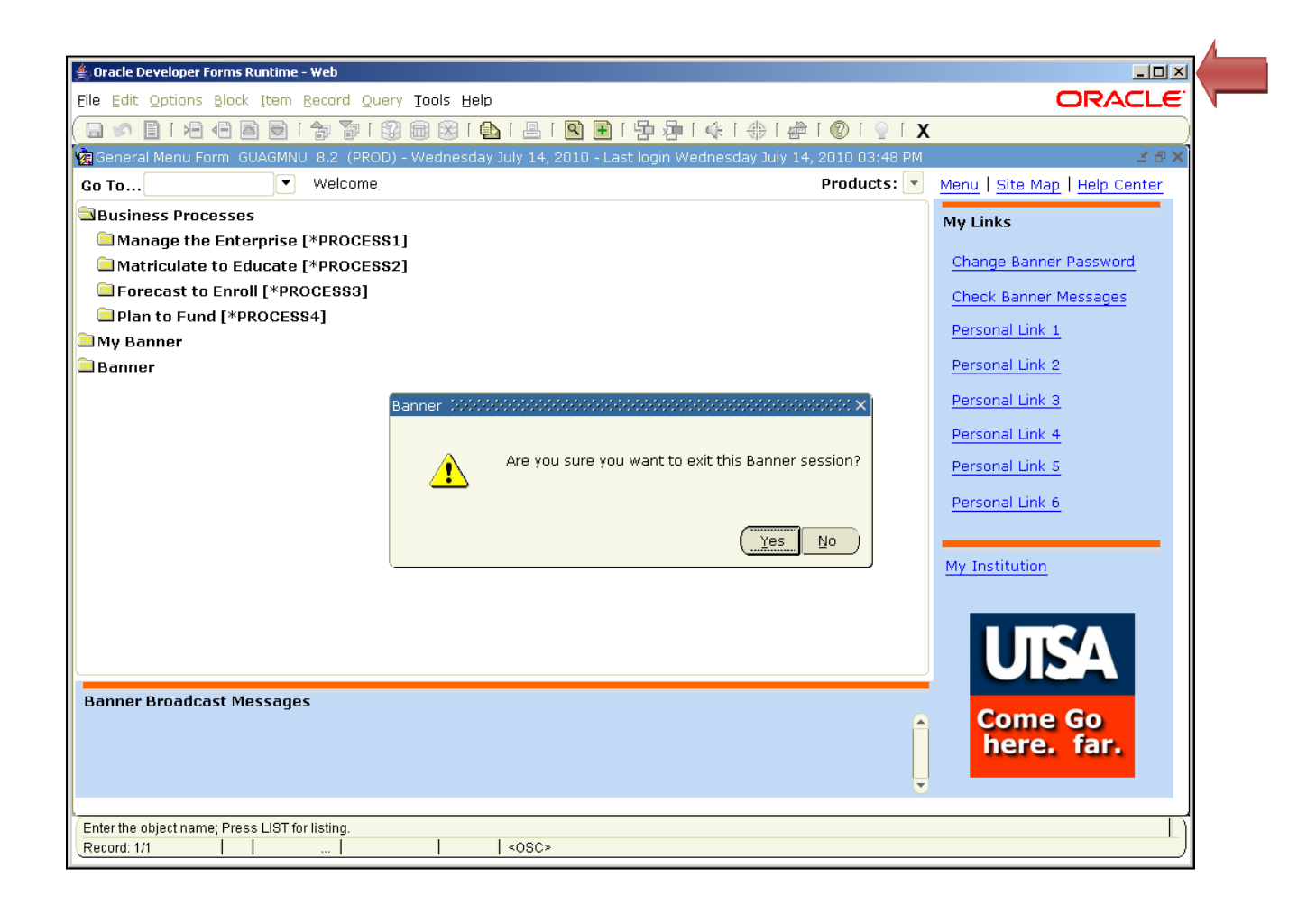

[TOP](#page-1-0)